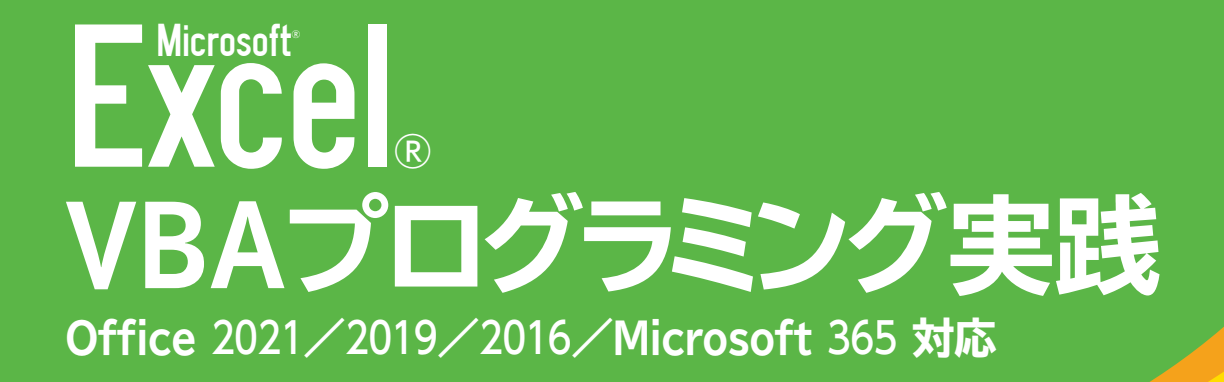

# 練習問題・総合問題 標準解答

練習問題 標準解答 [………………………………………………………](#page-1-0) 1 総合問題 標準解答 ……

## <span id="page-1-0"></span>練習問題 標準解答

### 第**3**章 練習問題

- ❶ VBEに切り替える
- 2 《挿入》をクリック
- **❸《標準モジュール》をクリック**
- ❹ モジュール「Module5」に次のプロシージャを入力

#### **■「練習」プロシージャ**

#### 1. Sub 練習()

- 2. Dim Myrange As Range
- 3. Dim Nen As Integer
- 4. Dim Tuki As Integer
- 5. Dim Hi As Integer
- 6. Dim Hiduke As Date
- 7. Set Myrange  $=$  Range("B4")
- 8. Range("B4:D34").ClearContents
- 9. Range("D4:D34").Interior.ColorIndex = xlNone
- 10.  $\text{Nen} = \text{Range}("#").\text{Value}$
- 11.  $Tuki = Range("月").$ Value
- 12. For  $Hi = 1$  To 31
- 13.  $\qquad \qquad$  Hiduke = DateSerial(Nen, Tuki, Hi)
- 14. If Tuki <> Month(Hiduke) Then Exit For
- 15. Myrange.Value  $=$  Hiduke
- 16. Myrange.Offset $($ , 1).Value = Format $(Hiduke, 'aaa'')$
- 17. If Hiduke = Date Then Myrange. Offset(, 2). Interior. Color = vbMagenta
- 18. Set Myrange = Myrange. Offset $(1)$
- 19. Next Hi
- 20. Set Myrange = Nothing
- 21. End Sub

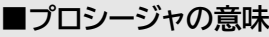

1. 「練習」プロシージャ開始

- 2. Range型のオブジェクト変数Myrangeを使用することを宣言
- 3. 整数型の変数Nenを使用することを宣言
- 4. 整数型の変数Tukiを使用することを宣言
- 5. 整数型の変数Hiを使用することを宣言
- 6. 日付型の変数Hidukeを使用することを宣言
- 7. オブジェクト変数Myrangeにセル【B4】への参照を代入
- 8. セル範囲【B4:D34】の値をクリア
- 9. セル範囲【D4:D34】の塗りつぶしをなしにする
- 10. 変数Nenにセル【年】の値を代入
- 11. 変数Tukiにセル【月】の値を代入
- 12. 変数Hiが1から31になるまで処理を繰り返す
- 13. 変数Hidukeに、年が変数Nen、月が変数Tuki、日が変数Hiの日付を代入
- 14. 変数Tukiの値と変数Hidukeの月が等しくない場合(変数Hidukeの月が変わった場合)は 繰り返し処理を抜け出す
- 15. オブジェクト変数Myrangeのセルに変数Hidukeの値を入力
- 16. オブジェクト変数Myrangeのセルの1列右のセルに、変数Hidukeの値を表示形式「aaa」に 変換して入力
- 17. 変数Hidukeの値が現在の日付と等しい場合はオブジェクト変数Myrangeのセルの2列右 のセルの背景色をピンクに設定
- 18. オブジェクト変数Myrangeに1行下のセルへの参照を代入
- 19. 変数HiにHi+1の結果を代入し、12行目に戻る
- 20. オブジェクト変数Myrangeを初期化
- 21. プロシージャ終了

※コンパイルし、上書き保存しておきましょう。

**6** Excelに切り替える

**◎** セル範囲【F10:F11】、セル範囲【H10:H11】の右側にある上下のスピンボタンをクリック ※ボタンには、作成したプロシージャが実行されるように登録してあります。

※「予定」に任意の内容を入力したあとに年、月を変更すると、入力した内容が削除されることを確認しておきま しょう。

※今月のカレンダーを表示し、本日の「予定」のセルがピンクになっていることを確認しておきましょう。

### 第**7**章 練習問題

- ❶ VBEに切り替える
- ❷《ツール》をクリック
- 《参照設定》をクリック

**4 《参照可能なライブラリファイル》の《Microsoft Scripting Runtime》が √になっていることを確認** 

❺《OK》をクリック

**6** プロジェクトエクスプローラーの《Sheet4 (練習問題)》をダブルクリック

●《オブジェクト》ボックスの |◇ をクリックし、一覧から《Worksheet》を選択

**❸《プロシージャ》ボックスの √ をクリックし、一覧から《Change》を選択** 

※「Worksheet\_SelectionChange」イベントプロシージャは削除しておきましょう。

**9** 次のように「Worksheet\_Change」イベントプロシージャの内容を入力

### **■「Worksheet\_Change」イベントプロシージャ**

1. Private Sub Worksheet\_Change(ByVal Target As Range)

- 2. Dim MyFSO As New FileSystemObject
- 3. Dim MyTXT As TextStream
- 4. Dim Filename As String
- 5. Dim Rireki(2) As String
- 6. Filename = ThisWorkbook.Path & "¥変更履歴.csv"
- 7. Set MyTXT = MyFSO.OpenTextFile(Filename, ForAppending, True)
- 8. Rireki $(0) =$  Now
- 9. Rireki(1) = Target.Address(False, False)
- 10. Rireki $(2)$  = Target. Value
- 11. MyTXT.WriteLine Text:=Join(Rireki, ",")
- 12. MyTXT.Close
- 13. Set MyFSO = Nothing
- 14. Set MyTXT = Nothing
- 15. End Sub

#### **■プロシージャの意味**

- 1. 「Worksheet\_Change(Range型の引数Targetは変更したセル)」イベントプロシージャ開始
- 2. FileSystemObject型のオブジェクト変数MyFSOの宣言とインスタンスの生成
- 3. TextStream型のオブジェクト変数MyTXTを使用することを宣言
- 4. 文字列型の変数Filenameを使用することを宣言
- 5. 文字列型の配列変数Rirekiを3要素使用することを宣言
- 6. 変数Filenameに実行中のプロシージャが記述されたブックが保存されているフォルダーの絶対 パスと「¥変更履歴.csv」を連結して代入
- 7. テキストファイルを開いてオブジェクト変数MyTXTに代入(変数Filenameのファイルを開く, 追 記モードで開く, ファイルがない場合作成する)
- 8. 配列変数Rireki(0)に現在の日時を代入
- 9. 配列変数Rireki(1)に変更されたセル番地を代入
- 10. 配列変数Rireki(2)に変更されたセルの値を代入
- 11. 配列変数Rirekiの各要素を区切り文字「,」で結合した文字列と改行を書き込む
- 12. テキストファイルを閉じる
- 13. オブジェクト変数MyFSOの初期化
- 14. オブジェクト変数MyTXTの初期化
- 15. プロシージャ終了

※コンパイルし、上書き保存しておきましょう。

Excelに切り替える

 任意のセルに値を入力

※テキストファイル「変更履歴.csv」をメモ帳で開いて、文字列が追加されたことを確認しましょう。確認後、ファイ ルは閉じておきましょう。

# <span id="page-4-0"></span>総合問題 標準解答

### 総合問題**1**

①

**1 VBEに切り替える** 

- **2** プロジェクトエクスプローラーの《Sheet2 (マスタ登録)》をダブルクリック
- 8《オブジェクト》ボックスの ~ をクリックし、一覧から《Worksheet》を選択
- **4《プロシージャ》ボックスの こをクリックし、一覧から《BeforeDoubleClick》を選択**

**6** 次のように「Worksheet\_BeforeDoubleClick」イベントプロシージャの内容を入力

### **■「Worksheet\_BeforeDoubleClick」イベントプロシージャ**

1. Private Sub Worksheet\_BeforeDoubleClick(ByVal Target As Range, Cancel As Boolean)

- 2. Dim Oldbunrui As String
- 3. Dim Newbunrui As String
- 4. If Application.Intersect(Target, Range("分類リスト")) Is Nothing Then Exit Sub
- 5. Newbunrui = InputBox("新しい「分類」を入力してください。")
- 6. If Newbunrui  $\lt>$  "" Then
- 7. サブ\_前処理
- 8. Oldbunrui = Target.Value
- 9. Target.Value = Newbunrui
- 10. Columns("F").Replace
- 11. What:=Oldbunrui, Replacement:=Newbunrui,
- 12. LookAt:=xlWhole, MatchByte:=False
- 13. With Worksheets("売上データ")
- 14. **Inprotect Mypass**
- 15. Columns("E"). Replace \_
- 16. What:=Oldbunrui, Replacement:=Newbunrui,
- 17. LookAt:=xlWhole, MatchByte:=False
- 18. Protect Mypass
- 19. End With
- 20. サブ\_後処理
- 21. End If
- 22. Cancel = True

23. End Sub

※10行目、11行目、15行目、16行目はコードが長いので、行継続文字「 \_(半角スペース+半角アンダースコ ア)」を使って行を複数に分割しています。行継続文字を使わずに1行で記述してもかまいません。

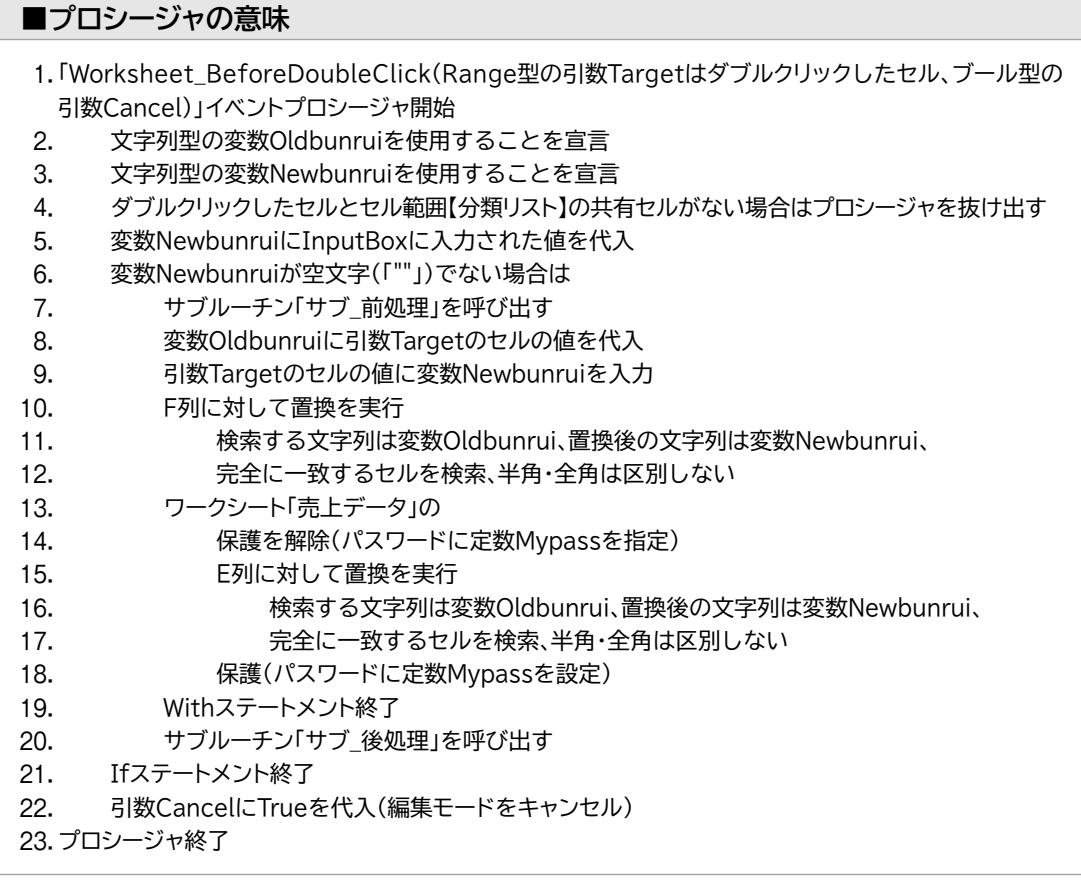

※コンパイルし、上書き保存しておきましょう。

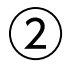

- **1 Excelに切り替える**
- 2分類マスタの「麺類」と入力されたセルをダブルクリック
- 3 分類を入力するダイアログボックスに「インスタント類」と入力
- 《OK》をクリック
- 6 分類マスタ、商品マスタ、売上データの「分類」の「麺類」が「インスタント類」に変更されているこ とを確認

### 総合問題**2**

### $\left( \bigcap \right)$

VBEに切り替える

2《ツール》をクリック

8《参照設定》をクリック

4 《参照可能なライブラリファイル》の《Microsoft Scripting Runtime》を√にする

《OK》をクリック

### $\widehat{\left(2\right)}$

《挿入》をクリック

2《標準モジュール》をクリック

 モジュール「Module1」に次のように「売上データインポート」プロシージャを入力

### **■「売上データインポート」プロシージャ**

1. Sub 売上データインポート()

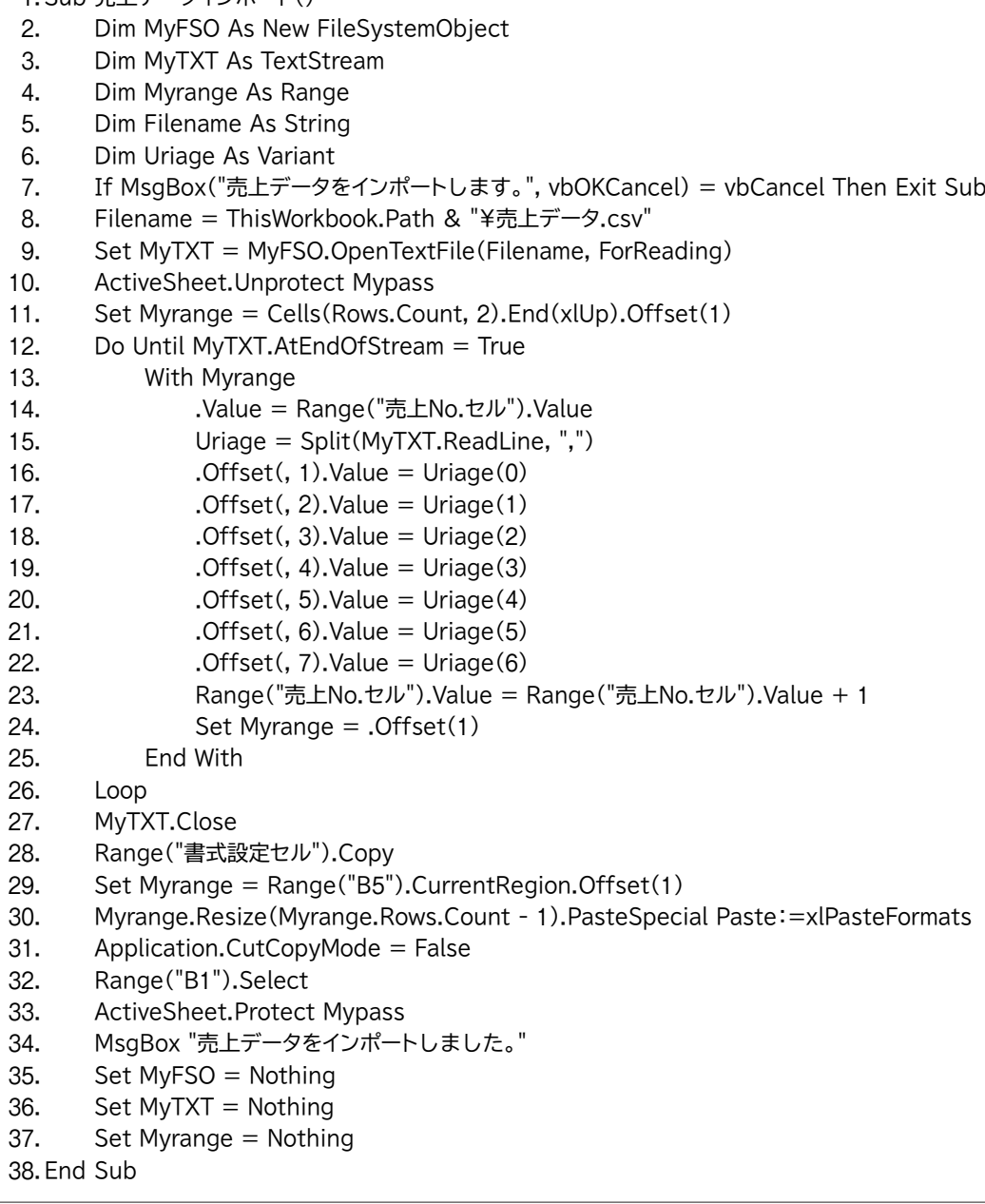

#### **■プロシージャの意味** 1. 「売上データインポート」プロシージャ開始 2. FileSystemObiect型のオブジェクト変数MyFSOを使用することを宣言してインスタンスを生成 3. TextStream型のオブジェクト変数MvTXTを使用することを宣言 4. Range型のオブジェクト変数Myrangeを使用することを宣言 5. 文字列型の変数Filenameを使用することを宣言 6. バリアント型の変数Uriageを使用することを宣言 7. 《OK》《キャンセル》ボタンを持つメッセージボックスにメッセージ「売上データをインポートします。」 を表示し、《キャンセル》がクリックされた場合はプロシージャを抜け出す 8. 変数Filenameに実行中のプロシージャが記述されたブックが保存されているフォルダーのパス と「¥売上データ.csv」を連結して代入 9. 変数Filenameのファイルを読み込みモードで開いてオブジェクト変数MyTXTに代入 10. パスワードに定数Mypassを指定してアクティブシートの保護を解除 11. オブジェクト変数Myrangeに、セル【B1】を起点としたワークシートの最終行セルの、上端セルの1 行下のセルへの参照を代入 12. 読み込み位置がテキストファイルの末尾になるまで処理を繰り返す 13. オブジェクト変数Myrangeの 14. 値にセル【売上No.セル】の値を入力 15. アンバン 変数Uriageに1行分の文字列を区切り文字「,」で分割し、配列として代入 16. オントラントのセルに配列変数Uriage(0)の値を入力 17. 2列右のセルに配列変数Uriage(1)の値を入力 18. 3列右のセルに配列変数Uriage(2)の値を入力 19. イリ右のセルに配列変数Uriage(3)の値を入力 20. カックタックのセルに配列変数Uriage(4)の値を入力 21. 6列右のセルに配列変数Uriage(5)の値を入力 22. オンタンのインタンのセルに配列変数Uriage(6)の値を入力 23. セル【売上No.セル】の値にセル【売上No.セル】の値+1の結果を入力 24. カブジェクト変数Myrangeに1行下のセルへの参照を代入 25. Withステートメント終了 26. 12行目に戻る 27. テキストファイルを閉じる 28. セル範囲【書式設定セル】をコピー 29. セル【B5】を含む連続するセル範囲全体を1行下に移動させ、そのセル範囲への参照をオブジェクト 変数Myrangeに代入(項目名の1行目をセル範囲から外すために、セル範囲全体を1行下にずらす) 30. オブジェクト変数Myrangeから下側の1行を縮めたセル範囲に書式だけを貼り付け(セル範囲全

- 体を1行下にずらした分、セル範囲の下側を1行縮める)
- 31. コピーモードを解除
- 32. セル【B1】を選択
- 33. パスワードに定数Mypassを設定してアクティブシートを保護
- 34. メッセージ「売上データをインポートしました。」を表示
- 35. オブジェクト変数MyFSOを初期化
- 36. オブジェクト変数MyTXTを初期化
- 37. オブジェクト変数Myrangeを初期化
- 38. プロシージャ終了

※コンパイルし、上書き保存しておきましょう。

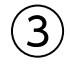

- ❶ Excelに切り替える
- ❷「売上データインポート」ボタンをクリック
- ❸《OK》をクリック
- ❹《OK》をクリック

 $\left( 4\right)$ 

**① 2021/365 《校閲》**タブ→《保護》グループの <mark>※艦</mark> (シート保護の解除) をクリック <mark>2019/2016</mark> 《校閲》タブ→《変更》グループの| ※ | (シート保護の解除) をクリック

❷《パスワード》に「VBA」と入力

※大文字で入力します。

- ❸《OK》をクリック
- 43~4行目を選択
- ❺《ホーム》タブ→《セル》グループの (書式)→《表示設定》の《非表示/再表示》→《行を 表示しない》をクリック
- <del>■</del><br>● 2021/365 《校閲》タブ→《保護》グループの ※※ (シートの保護) をクリック ■ 2019/2016 《校閲》タブ→《変更》グループの <sub>→</sub> (シートの保護) をクリック
- ❼《シートの保護を解除するためのパスワード》に「VBA」と入力

※大文字で入力します。

❽《OK》をクリック

**◎《パスワードをもう一度入力してください。》に「VBA」と入力** 

※大文字で入力します。

《OK》をクリック

### 総合問題**3**

 $\bigcirc$ 

**1 VBEに切り替える** 

**②** プロジェクトエクスプローラーの標準モジュール「Module1」をダブルクリック

● 次のように「売上集計ブック出力」プロシージャを入力

#### **■「売上集計ブック出力」プロシージャ**

1. Sub 売上集計ブック出力() 2. Dim Mybook As Workbook 3. Dim Mysheet As Worksheet 4. Dim Myrange As Range 5. Dim Torihiki As String 6. Dim i As Integer 7. If MsgBox("取引先別集計をブックで出力します。", vbOKCancel)= vbCancel Then Exit Sub 8. Set Myrange = Range("取引先リスト") 9. Set Mysheet = Worksheets("売上データ") 10. Set Mybook = Workbooks.Add 11. Application.ScreenUpdating  $=$  False 12. Mysheet.Unprotect Mypass 13. For  $i = 1$  To Myrange. Rows. Count 14. On Error GoTo ErrorSheet 15. Mybook.Worksheets(i).Select 16. On Error GoTo 0 17. Torihiki = Myrange.Cells $(i, 1)$ .Value 18. ActiveSheet.Name =  $i \& \int_{i}^{n} \&$  Torihiki 19. With Mysheet 20. Range("K6").Value = Torihiki 21. Range("B5").CurrentRegion.AdvancedFilter \_ 22. Action:=xlFilterCopy, CriteriaRange:=.Range("K5:K6"), \_ 23. CopyToRange:=Range("A1") 24. End With 25. Columns("C").Delete 26. Columns("A:G").AutoFit 27.  $\triangle$  ActiveWindow.DisplayGridlines = False 28. Next i 29. Mybook.Worksheets(1).Select 30. Mysheet.Protect Mypass 31. Application.ScreenUpdating = True 32. On Error Resume Next 33. Workbooks("取引先別売上.xlsx").Close SaveChanges:=False 34. On Error GoTo 0 35. Application.DisplayAlerts = False 36. Mybook.SaveAs Filename:=ThisWorkbook.Path & "¥取引先別売上.xlsx" 37. Application.DisplayAlerts = True 38. Mybook.Close 39. Set Mybook  $=$  Nothing 40. Set Mysheet = Nothing 41. Set Myrange  $=$  Nothing 42. MsgBox "ブック形式での出力が終了しました。" 43. Exit Sub 44. ErrorSheet: 45. Mybook.Worksheets.Add After:=Mybook.Worksheets(Mybook.Worksheets.Count) 46. Resume 47. End Sub

<sup>※21</sup>行目、22行目はコードが長いので、行継続文字「 \_(半角スペース+半角アンダースコア)」を使って行を複 数に分割しています。行継続文字を使わずに1行で記述してもかまいません。

1. 「売上集計ブック出力」プロシージャ開始 2. ワークブック型のオブジェクト変数Mybookを使用することを宣言 3. ワークシート型のオブジェクト変数Mysheetを使用することを宣言 4. Range型のオブジェクト変数Myrangeを使用することを宣言 5. 文字列型の変数Torihikiを使用することを宣言 6. 整数型の変数iを使用することを宣言 7. 《OK》《キャンセル》ボタンを持つメッセージボックスにメッセージ「取引先別集計をブックで出力し ます。」を表示し、《キャンセル》がクリックされた場合はプロシージャを抜け出す 8. オブジェクト変数Myrangeにセル範囲【取引先リスト】への参照を代入 9. オブジェクト変数Mysheetにワークシート「売上データ」への参照を代入 10. オブジェクト変数Mvbookに追加した新しいブックへの参照を代入 11. 画面の更新を無効に設定 12. パスワードに定数Mypassを指定してオブジェクト変数Mysheetの保護を解除 13. 変数iが1からオブジェクト変数Myrangeのセルの行数になるまで処理を繰り返す 14. エラーが発生した場合は行ラベルErrorSheetへ 15. オブジェクト変数Mybookのi番目のシートを選択 16. エラートラップを無効 17. 変数Torihikiにオブジェクト変数Myrangeのセル範囲のi行目1列目のセルの値を代入 18. アクティブシートの名前に変数i\_変数Torihikiを設定 19. オブジェクト変数Mysheetのワークシートの 20. セル【K6】に変数Torihikiの値を入力 21. セル【B5】を含む連続するセル範囲でフィルターオプションを実行( 22. 抽出結果は別の場所に抽出、検索条件はセル範囲【K5:K6】、 23. イングランス お出場所はアクティブシートのセル【A1】) 24. Withステートメント終了 25. C列を削除 26. A~G列の列幅を自動調整 27. アクティブウィンドウの枠線を非表示 28. 変数iに1を加算し、13行目に戻る 29. オブジェクト変数Mybookの1番目のワークシートを選択 30. パスワードに定数Mypassを設定してオブジェクト変数Mysheetを保護 31. 画面の更新を有効に設定 32. 発生したエラーは無視する 33. ブック「取引先別売上.xlsx」を保存せずに閉じる 34. エラートラップを無効 35. 警告のメッセージを無効 36. オブジェクト変数Mybookを実行中のプロシージャが記述されたブックが保存されているフォル ダー内に「取引先別売上.xlsx」という名前で保存 37. 警告のメッセージを有効 38. オブジェクト変数Mybookのブックを閉じる 39. オブジェクト変数Mybookを初期化 40. オブジェクト変数Mysheetを初期化 41. オブジェクト変数Myrangeを初期化 42. メッセージ「ブック形式での出力が終了しました。」を表示 43. プロシージャを抜け出す 44. 行ラベルErrorSheet 45. オブジェクト変数Mybookのワークシートの最後にワークシートを追加 46. エラーが発生した行へ戻る 47. プロシージャ終了

※コンパイルし、上書き保存しておきましょう。

 $\left( 2\right)$ 

**1 Excelに切り替える** 

●「売上集計ブック出力」ボタンをクリック

❸《OK》をクリック

❹《OK》をクリック

**6** フォルダー「ExcelVBAプログラミング実践2021/2019/2016/365」のフォルダー「総合問 題」に「取引先別売上.xlsx」が出力されていることを確認 ※ブック「取引先別売上.xlsx」を閉じておきましょう。

- ③
- **2021/365** 《校閲》タブ→《保護》グループの 開 (シート保護の解除)をクリック ■ 2019/2016 《校閲》タブ→《変更》グループの <sub>→※</sub> (シート保護の解除) をクリック ❷《パスワード》に「VBA」と入力 ※大文字で入力します。 ❸《OK》をクリック 4K列を選択 5《ホーム》タブ→《セル》グループの 曲ます (書式)→《表示設定》の《非表示/再表示》→《列を 表示しない》をクリック **6 2021/365** 《校閲》タブ→《保護》グループの <mark>(調</mark>(シートの保護) をクリック
- 2019/2016 《校閲》タブ→《変更》グループの <sub>→</sub> (シートの保護) をクリック
- ❼《シートの保護を解除するためのパスワード》に「VBA」と入力
- ※大文字で入力します。
- ❽《OK》をクリック
- **◎《パスワードをもう一度入力してください。》に「VBA」と入力**
- ※大文字で入力します。

《OK》をクリック

### 総合問題**4**

 $\bigcirc$ 

❶ VBEに切り替える

**2** プロジェクトエクスプローラーの標準モジュール「Module1」をダブルクリック

**❸ 次のように「売上集計印刷出力」プロシージャを入力** 

#### **■「売上集計印刷出力」プロシージャ**

1. Sub 売上集計印刷出力()

- 2. Dim Myrange As Range
- 3. Dim Bunrui As Range
- 4. If MsgBox("分類別集計を印刷で出力します。", vbOKCancel)= vbCancel Then Exit Sub
- 5. ActiveSheet.Unprotect Mypass
- 6. Set Myrange = Range("B5").CurrentRegion
- 7. Set Bunrui =  $Range("E6")$
- 8. Myrange.Sort Key1:=Range("E5"), Order1:=xlAscending, Header:=xlYes
- 9. ActiveSheet.ResetAllPageBreaks
- 10. Do Until Bunrui.Offset $(1)$ .Value = ""
- 11. If Bunrui.Value <> Bunrui.Offset(1).Value Then
- 12. ActiveSheet.HPageBreaks.Add Before:=Bunrui.Offset(1)
- 13. End If
- 14. Set Bunrui = Bunrui.Offset $(1)$
- 15. Loop
- 16. With ActiveSheet.PageSetup
- 17. PrintArea = Myrange.Address
- 18. PrintTitleRows =  $Rows(5)$ . Address
- 19. End With
- 20. On Error Resume Next
- 21. ActiveSheet.PrintOut Preview:=True
- 22. On Error GoTo 0
- 23. Myrange.Sort Key1:=Range("B5"), Order1:=xlAscending, Header:=xlYes
- 24. ActiveSheet.Protect Mypass
- 25. Set Myrange = Nothing
- 26. Set Bunrui = Nothing
- 27. End Sub

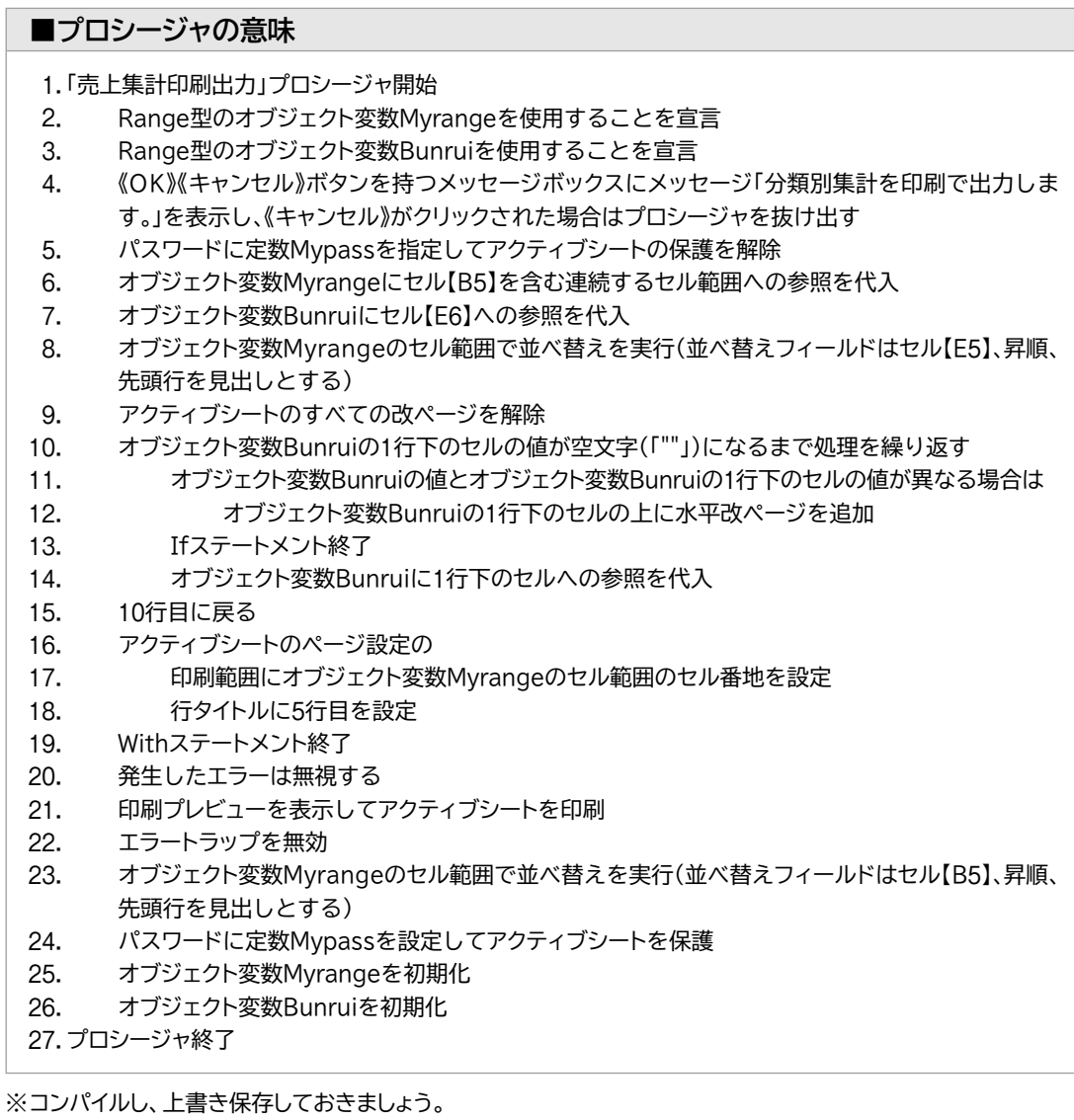

Excelに切り替える

「売上集計印刷出力」ボタンをクリック

《OK》をクリック

4 《印刷プレビュー》タブ→《印刷》グループの - (印刷)をクリック

### **よくわかる Microsoft**® **Excel**® **VBAプログラミング実践 Office 2021/2019/2016/Microsoft 365 対応**

**(FPT2308)**

**練習問題・総合問題 標準解答**

2023年12月 5 日 初版発行

**著作/制作:株式会社富士通ラーニングメディア**

● Microsoft、Excel、Microsoft 365は、マイクロソフトグループの企業の商標です。

● その他、記載されている会社および製品などの名称は、各社の登録商標または商標です。

- ●本文中では、TMや®は省略しています。
- ●本文中のスクリーンショットは、マイクロソフトの許諾を得て使用しています。

●本資料は、構成・文章・プログラム・画像・データなどのすべてにおいて、著作権法上の保護を受けています。 本資料の一部あるいは全部について、いかなる方法においても複写・複製など、著作権法上で規定された権利を 侵害する行為を行うことは禁じられています。

●本製品に起因してご使用者に直接または間接的損害が生じても、株式会社富士通ラーニングメディアはいかなる 責任も負わないものとし、一切の賠償などは行わないものとします。

- ●本資料に記載された内容などは、予告なく変更される場合があります。
- ●購入者自らが使用になる場合に限り、複製を許諾します。

©2023 Fujitsu Learning Media Limited